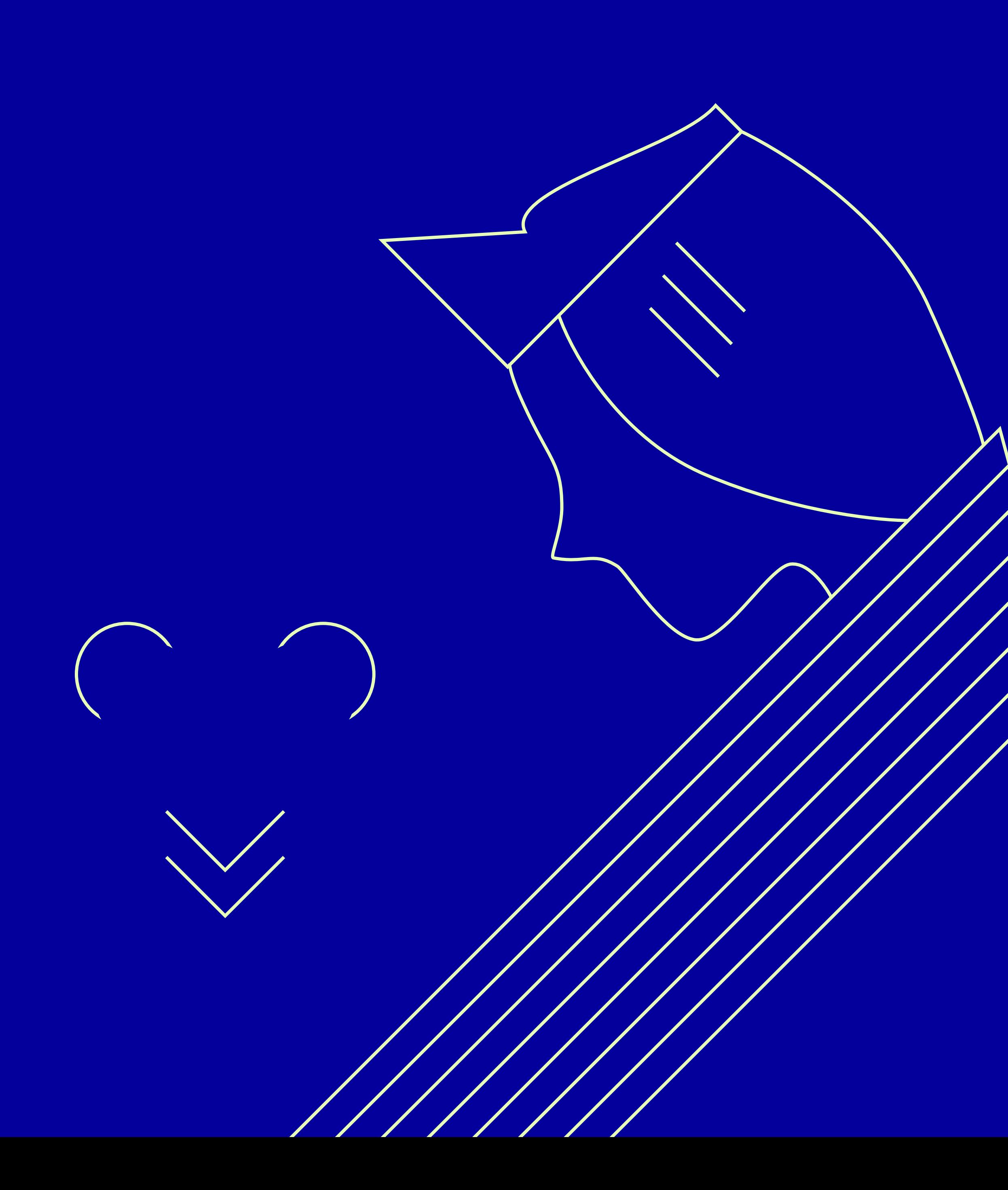

## PROJECT 1 C A R D S

Lena Pang NMDE 203 Interactive Design II

Rochester Institute of Technology Spring 2023

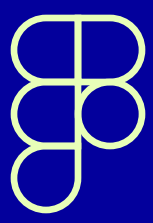

## **CARDS**

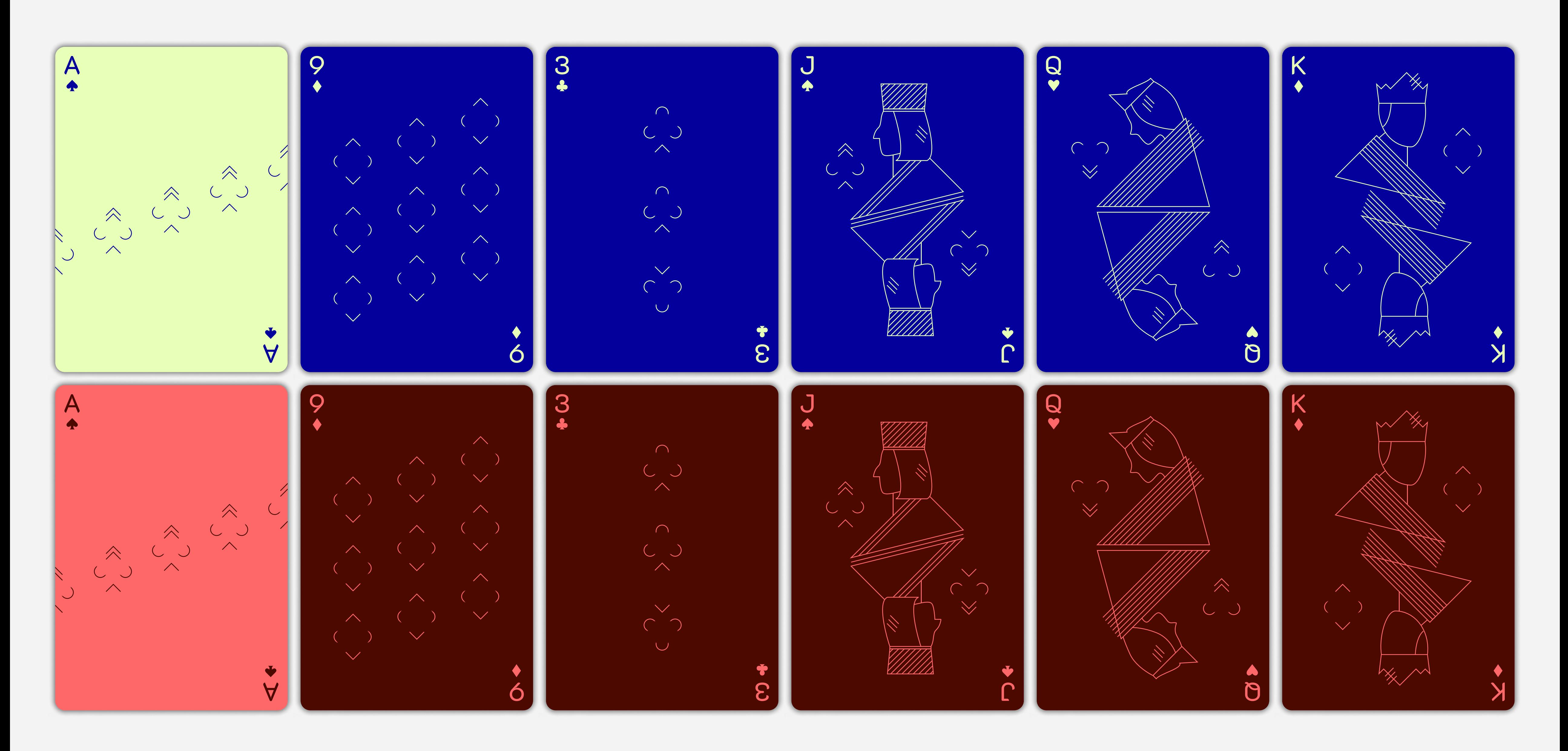

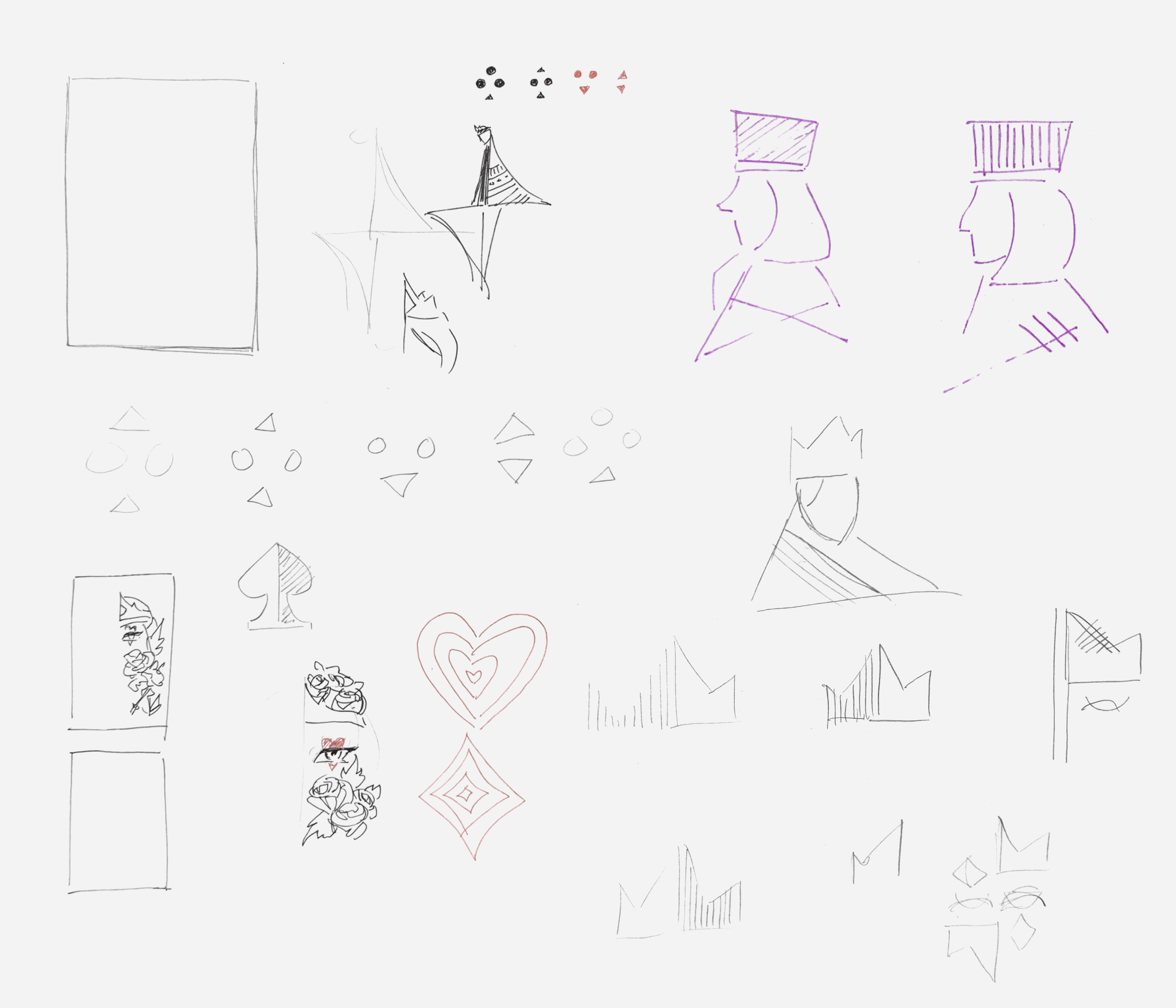

## SKETCHES(1)

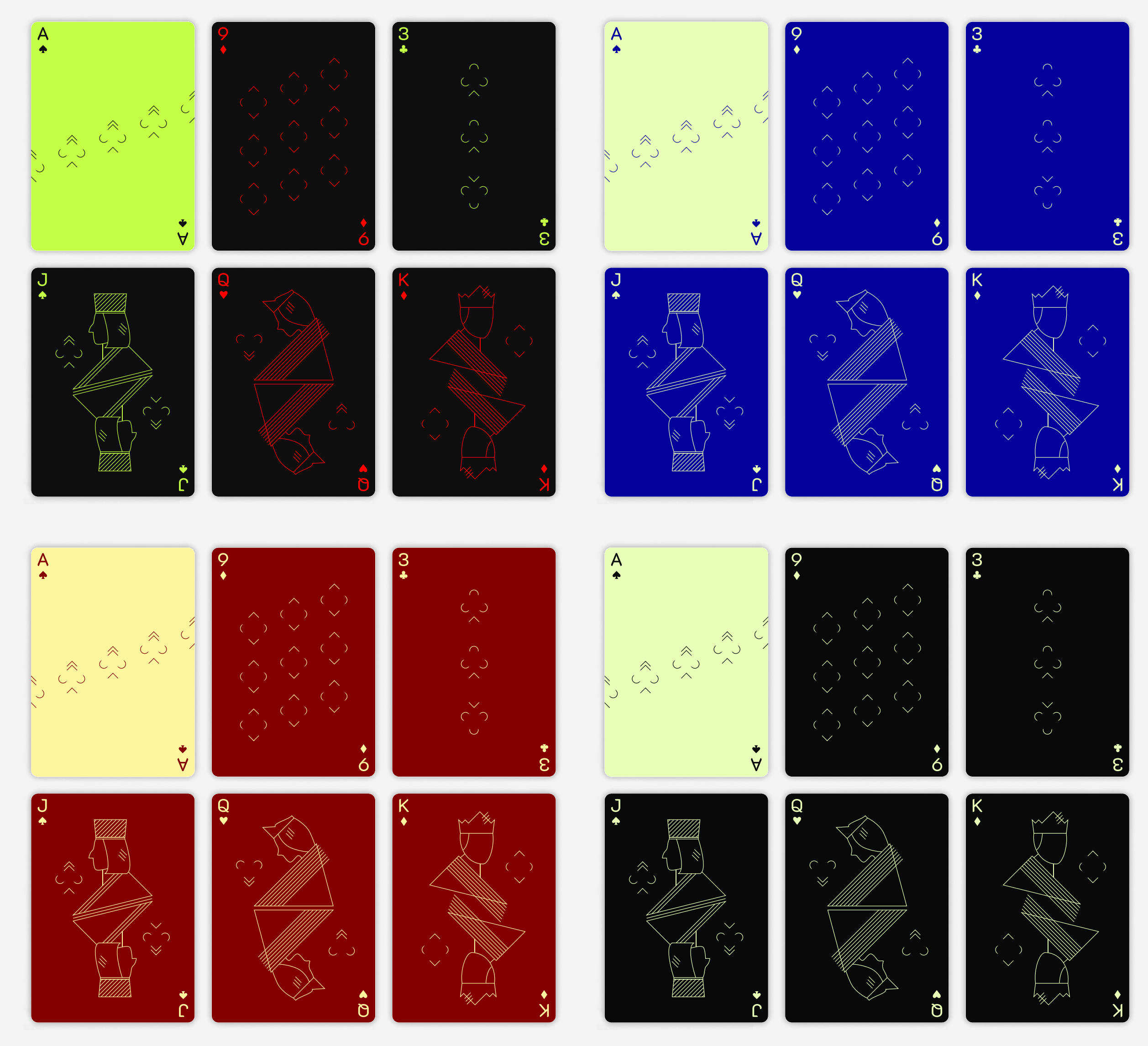

#### r k  $\frac{1}{2}$ filter by value layout tests filter by suit

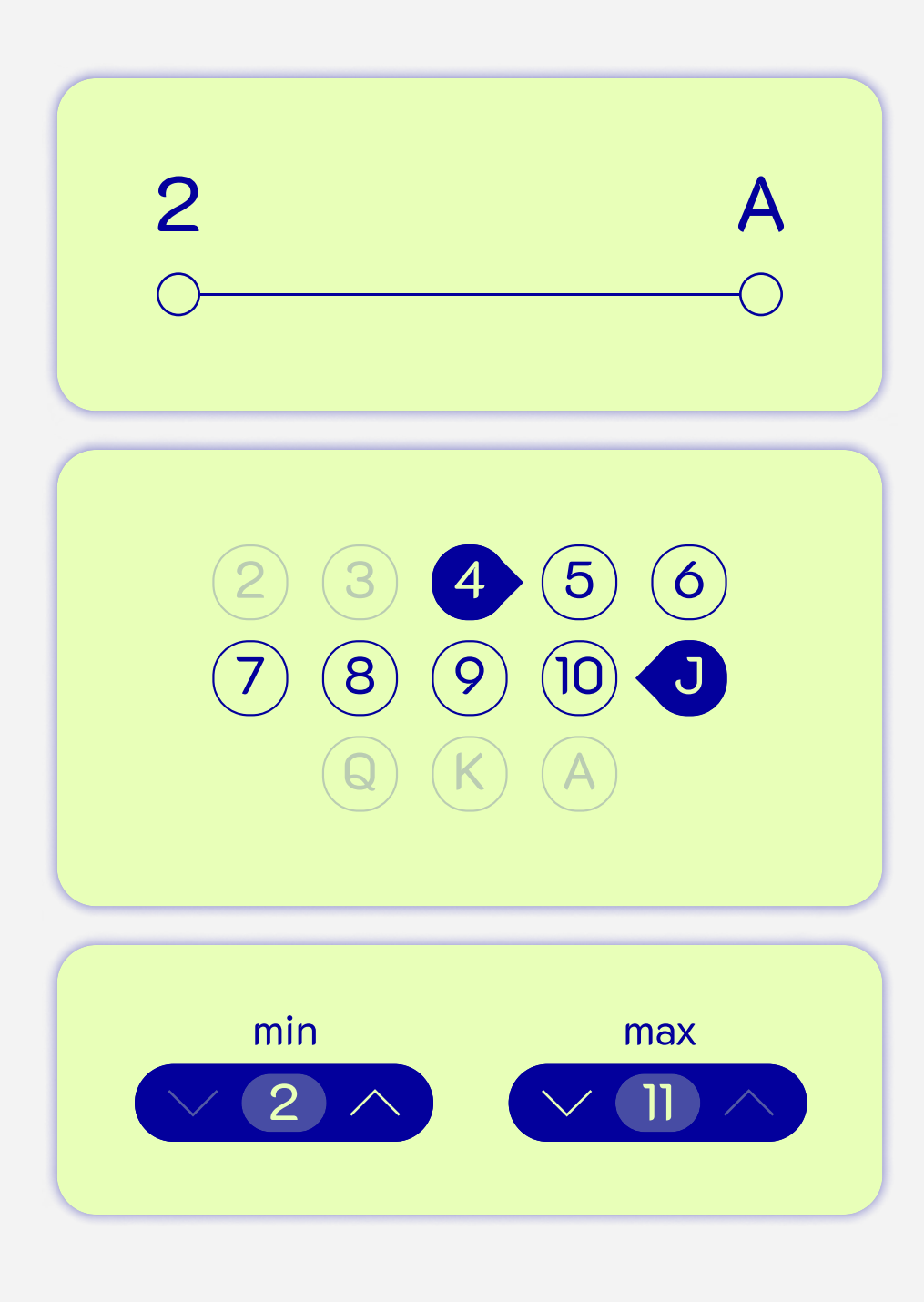

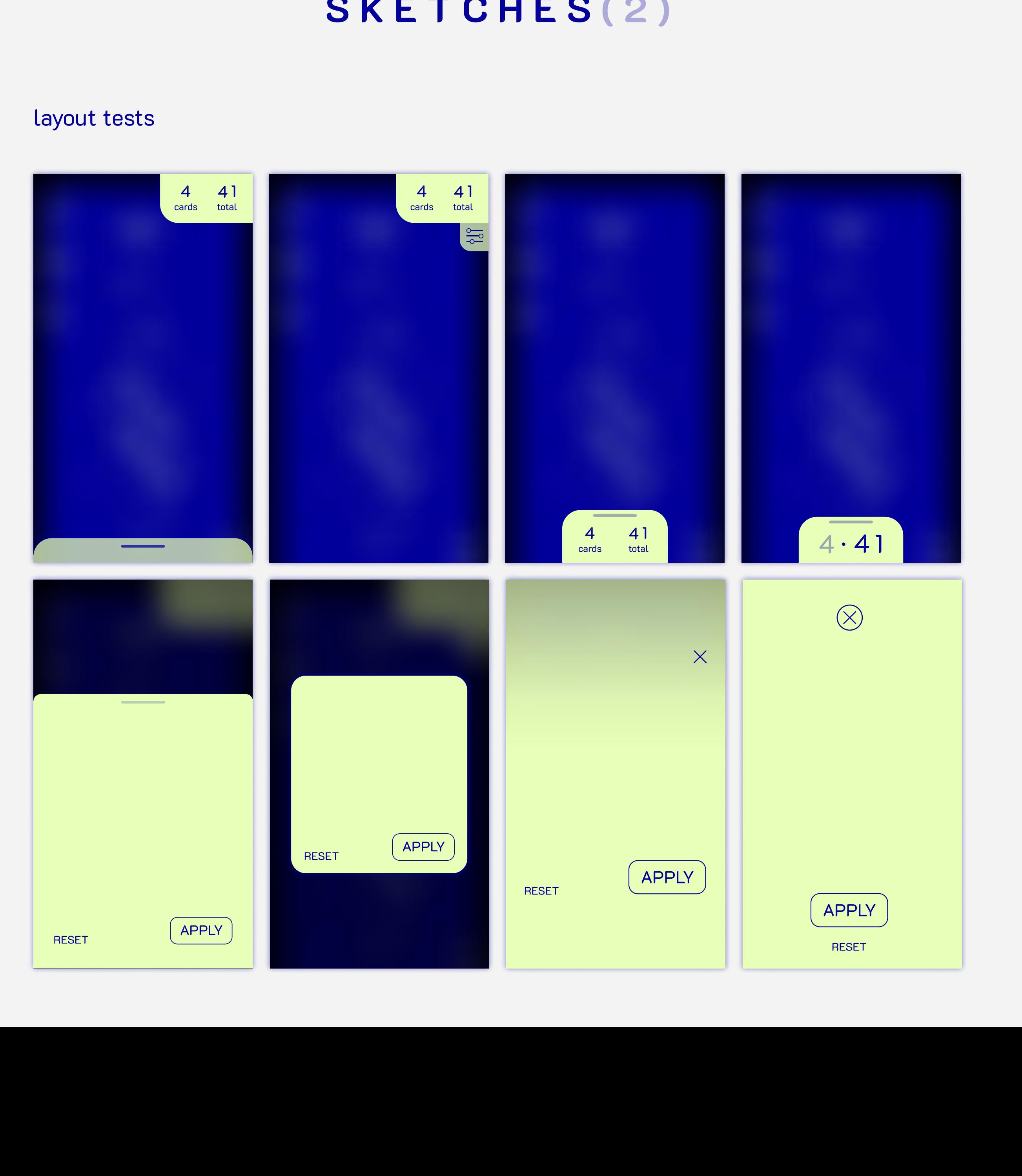

#### SKETCHES(2)

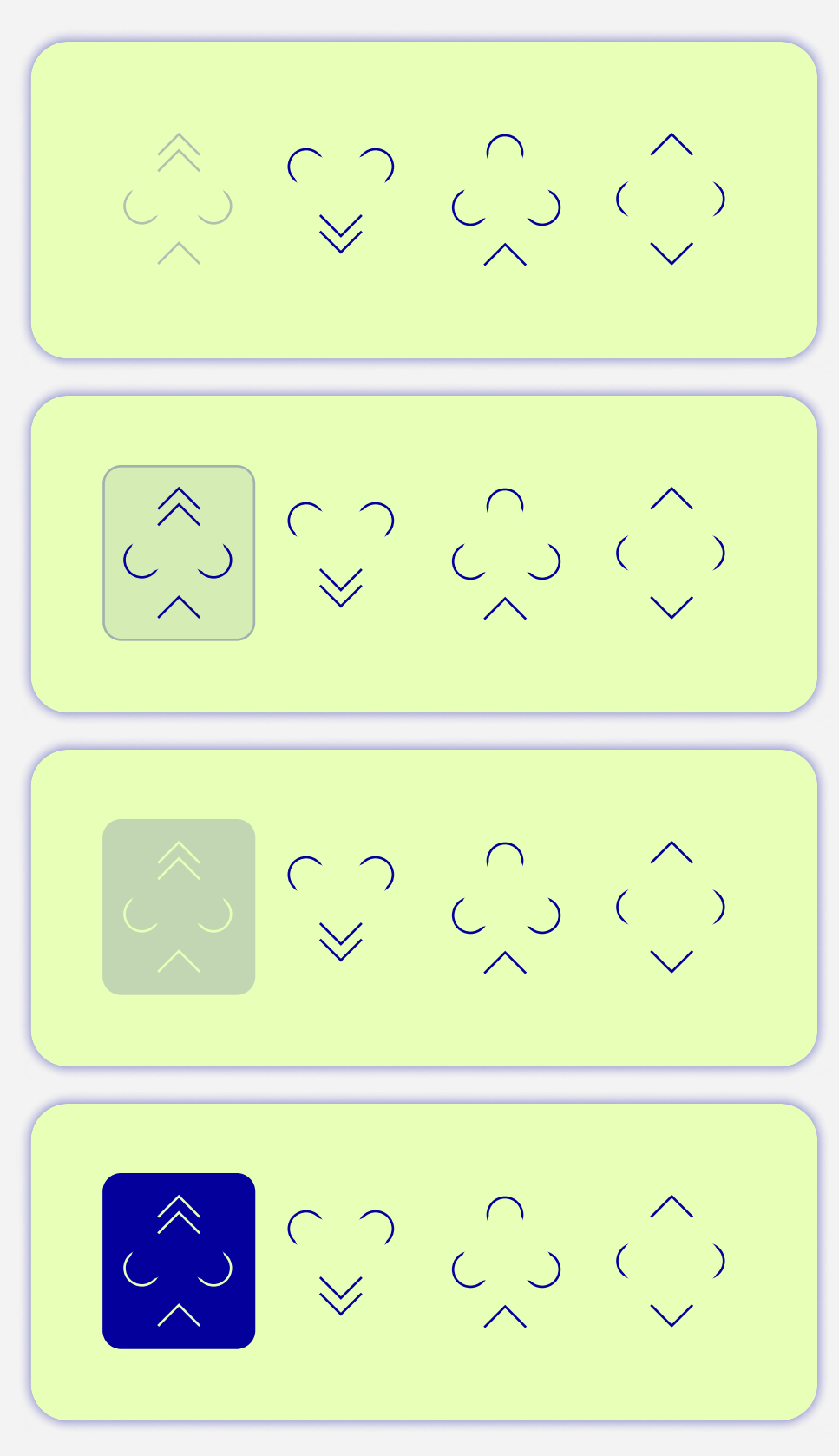

Tap anywhere

## MAIN · SCREENS(1)

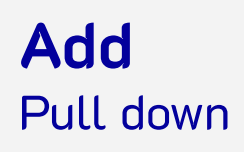

Delete Swipe left on card, then either swipe again or click trash icon

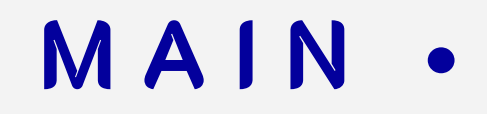

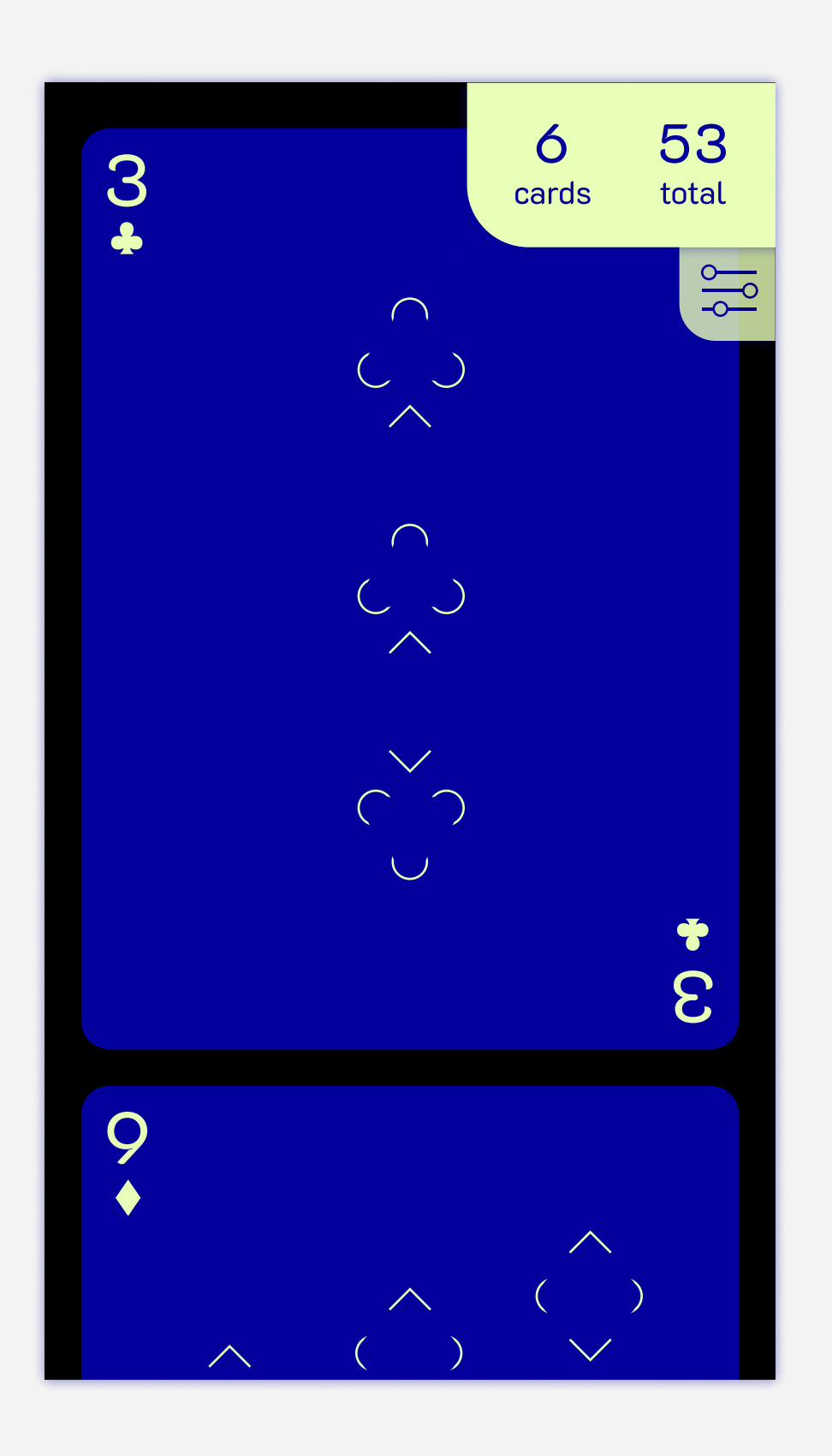

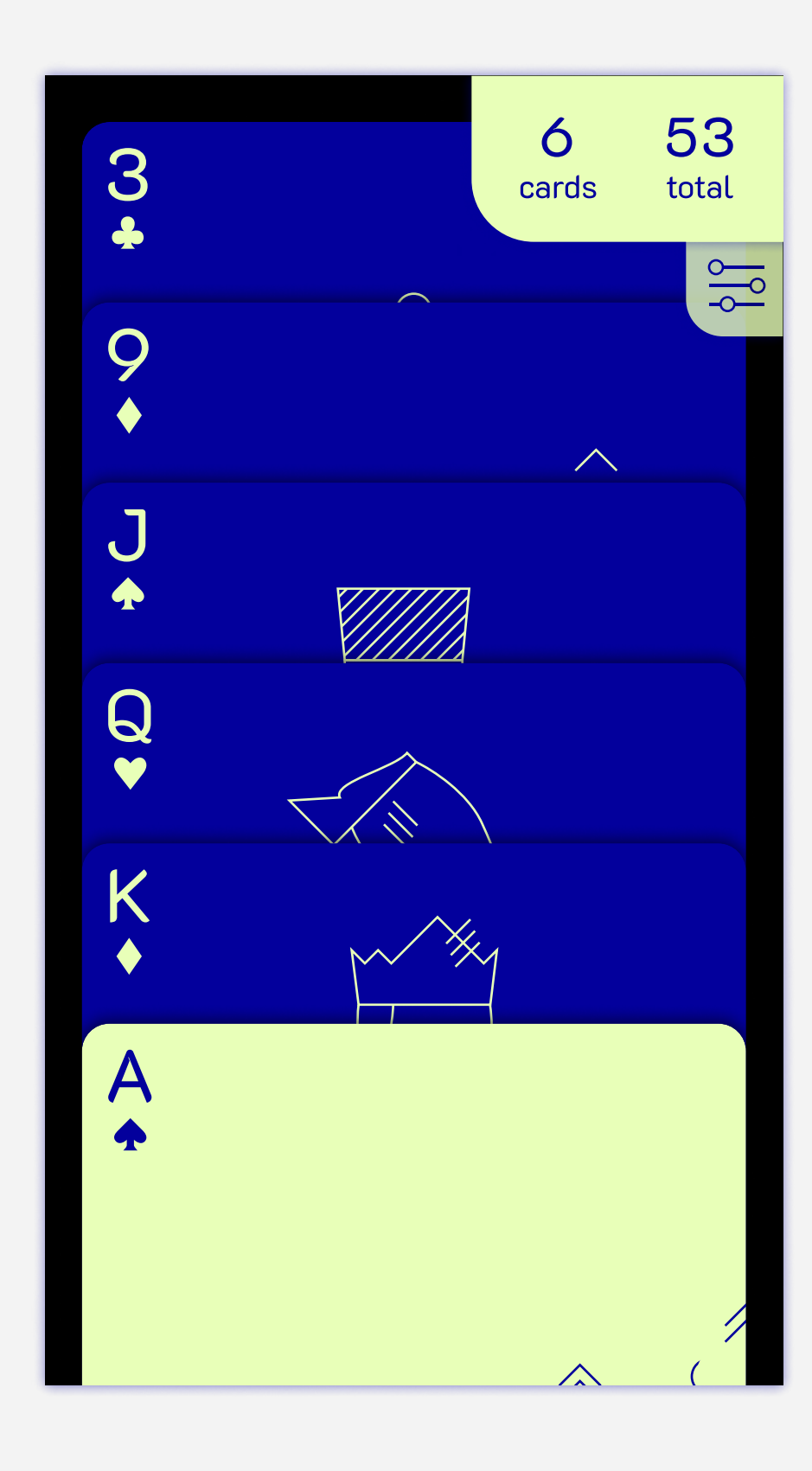

Main View **View All** 

6 1 5 5 0  $+)$ cards total total 3 3 8 2 9 1  $\left\langle \right\rangle$  $\left( \begin{array}{cc} 0 & 0 \end{array} \right)$  $\left\langle \mathbb{A}\right\rangle$  $\mathbb{R}^2$  $($   $)$  $\left\langle \mathcal{N}\right\rangle$  $\overline{\vee}$  $\left( \begin{array}{c} \lambda \\ \lambda \end{array} \right)$  $\left\langle \right\rangle$  $\mathbb{V}$  $($   $)$  $\left\langle \mathcal{N}\right\rangle$  $\mathbb{V}$  $\rightarrow$  $\curvearrowright$  $\overline{\vee}$  $\left( \begin{array}{c} \lambda \\ \lambda \end{array} \right)$  $\left\langle \mathcal{N}\right\rangle$  $\mathbb{R}^2$  $\left( \begin{array}{cc} 0 & 0 \end{array} \right)$  $\left\langle \mathcal{N}\right\rangle$  $\mathbb{R}^2$  $\sim$   $\sim$   $\sim$   $\sim$  $\curvearrowright$  $\overline{\vee}$  $\rightarrow$  $\overline{\vee}$ 2 )<br>S  $\boldsymbol{\delta}$ J  $\spadesuit$ WIIA 5

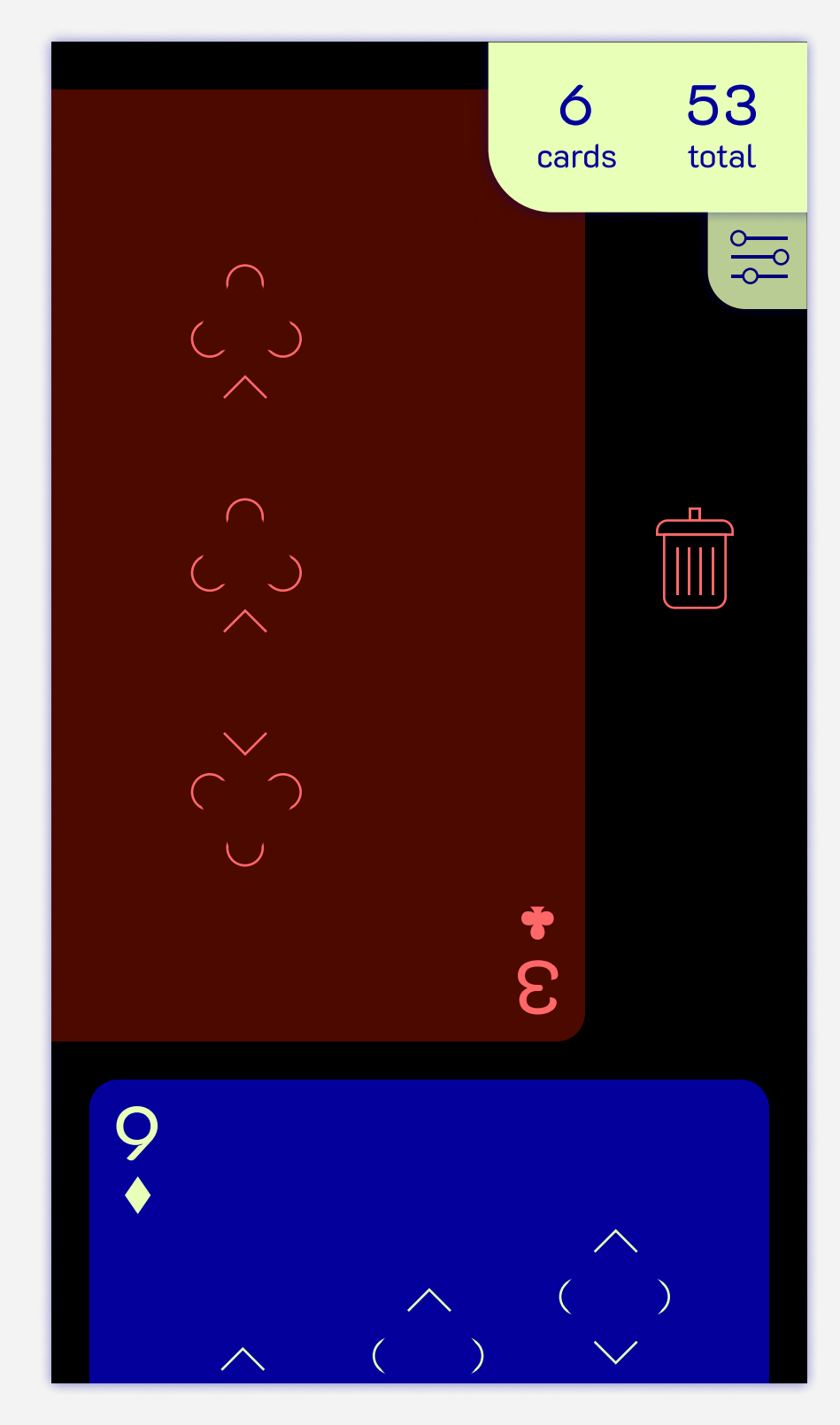

#### Suits Click to deactivate, click again to reactivate

## MAIN · SCREENS(2)

#### Filter

Click card count/filter icon to open, drag down or click outside to close  $t<sub>1</sub>$ 

#### Sort By

Toggle, sort by increasing or decreasing value

#### Ace Value

Toggle, changes the lowest minimum 2 1 to 1 and highest maximum to 10

# 

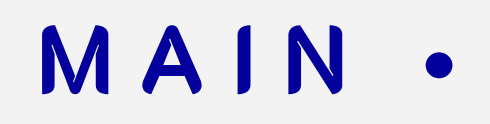

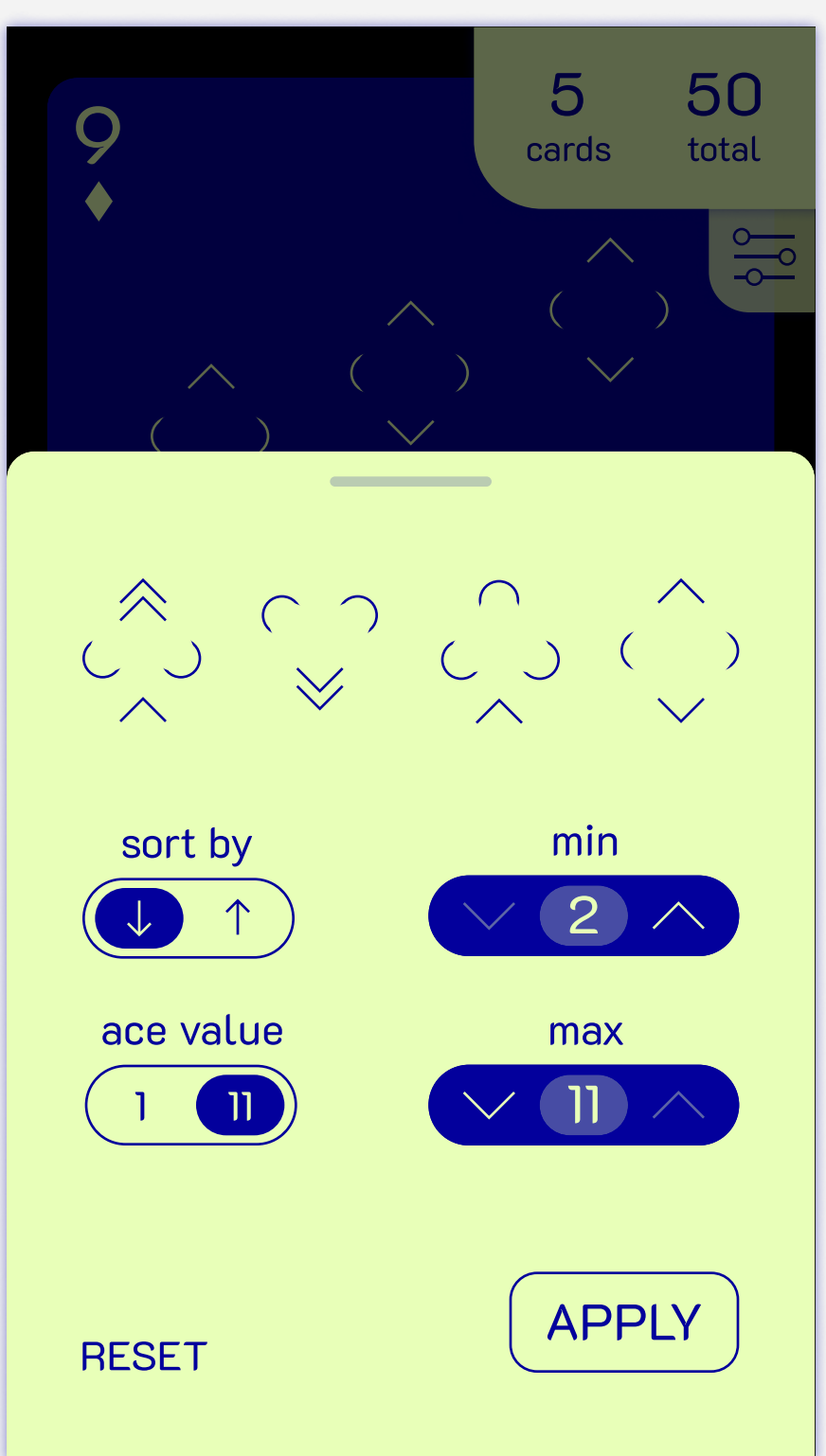

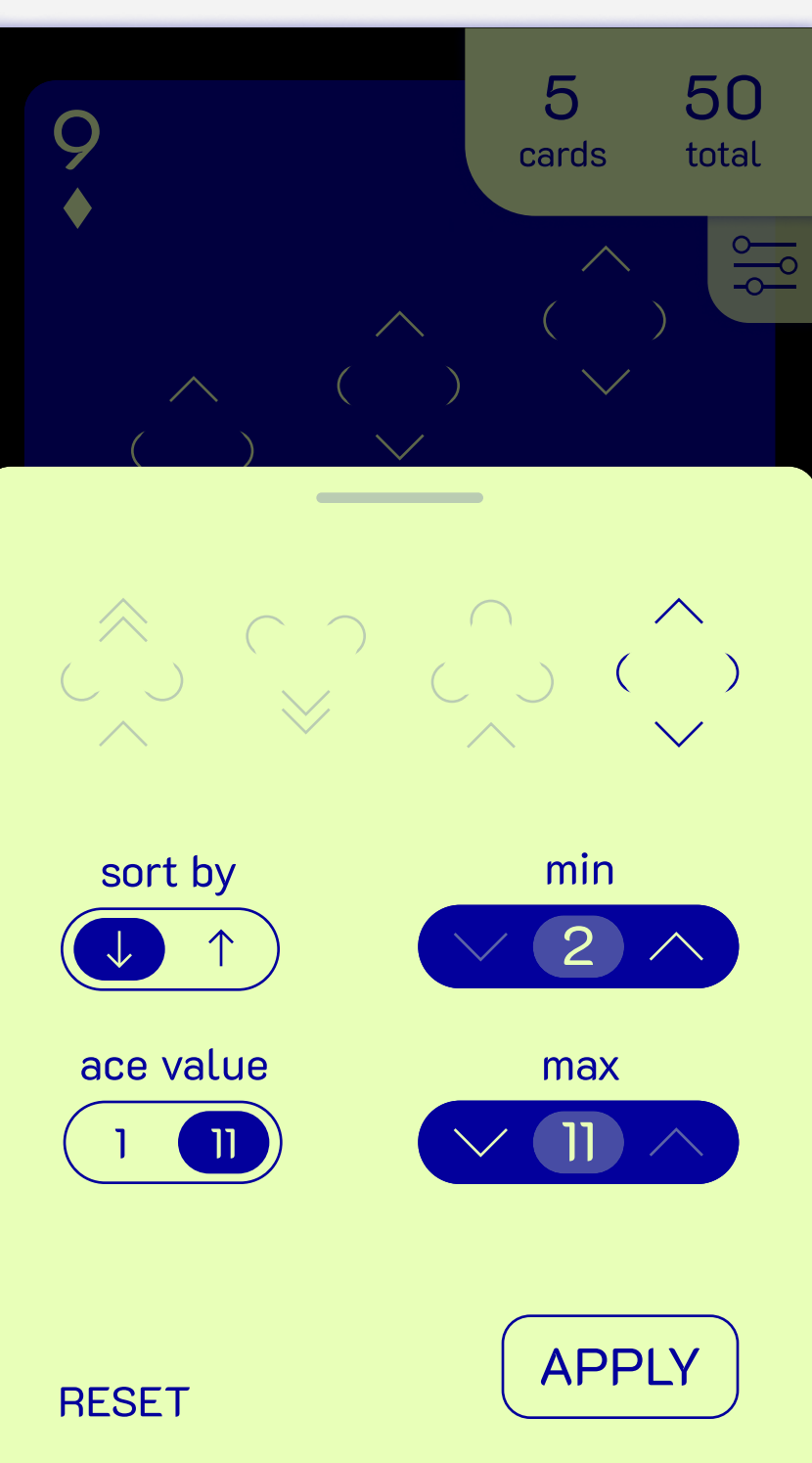

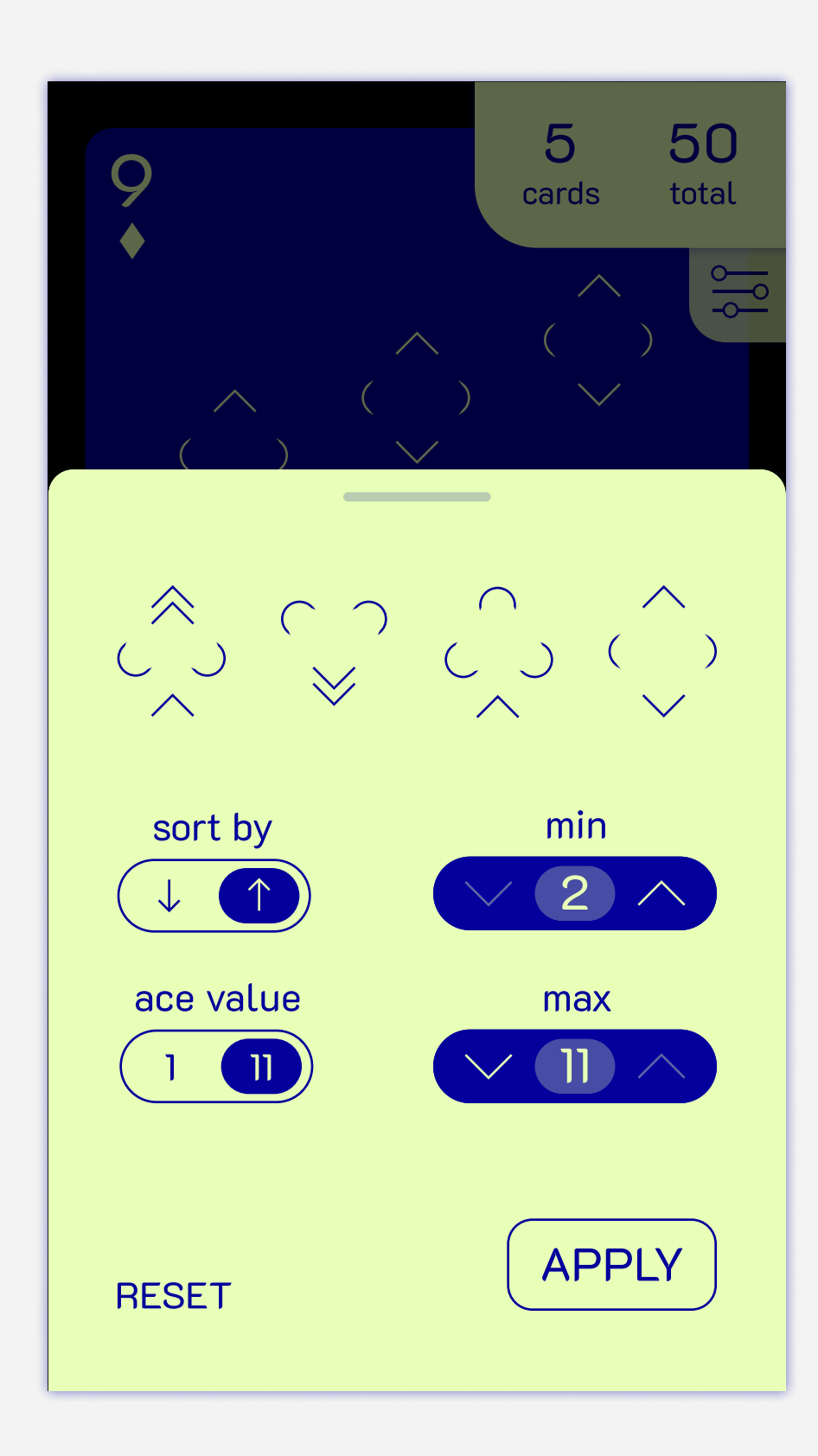

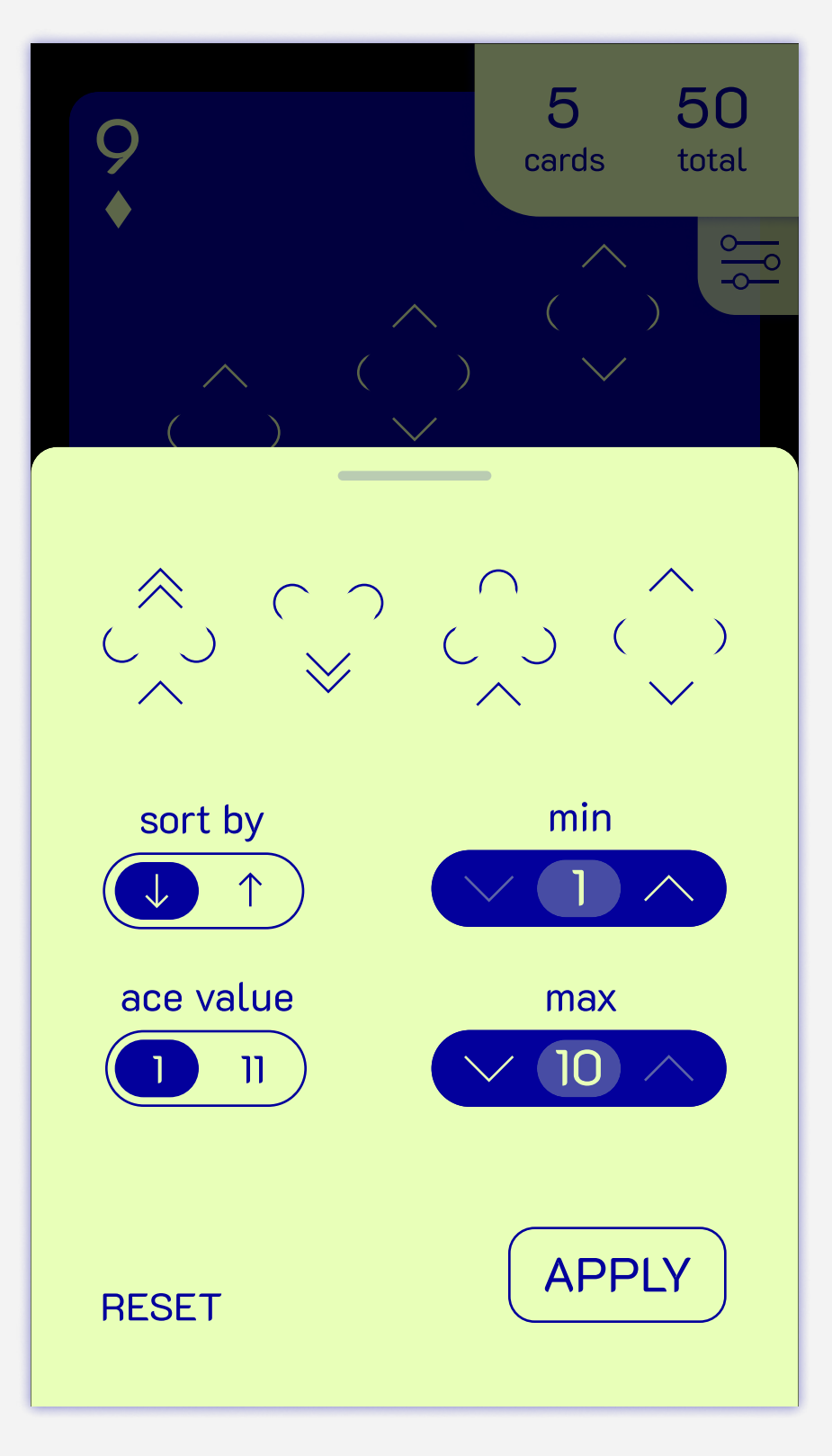

#### Max Cards reached at 13

When pulling down, an error message 5 appears instead of adding a new card,<br>and the cards automatically moves and the cards automatically moves back after delay.

When swiping left, a variation of the delete icon appears, and the card automatically moves back after delay.  $\sim$   $\sim$ 

#### Disabled button state e:

Clickers become reduced in opacity 2 when there is no option to increase or decrease.  $\mathsf{C}$ 

#### Min cards reached at 1

"Apply" button changes when there 2 are no results, and the entire overlay<br>flashes red if clicked. flashes red if clicked. 

#### No filter results

## ERROR · MESSAGING

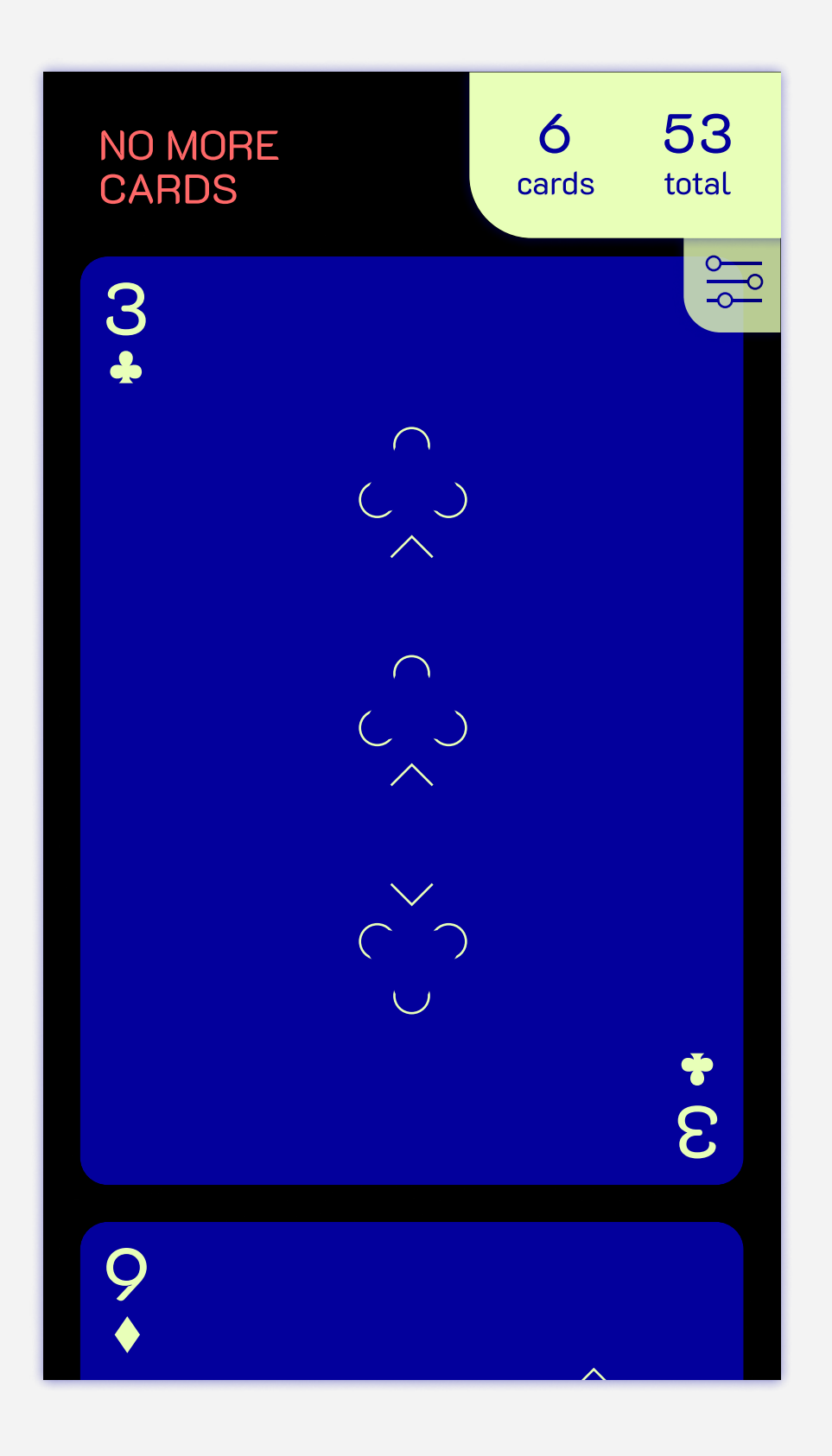

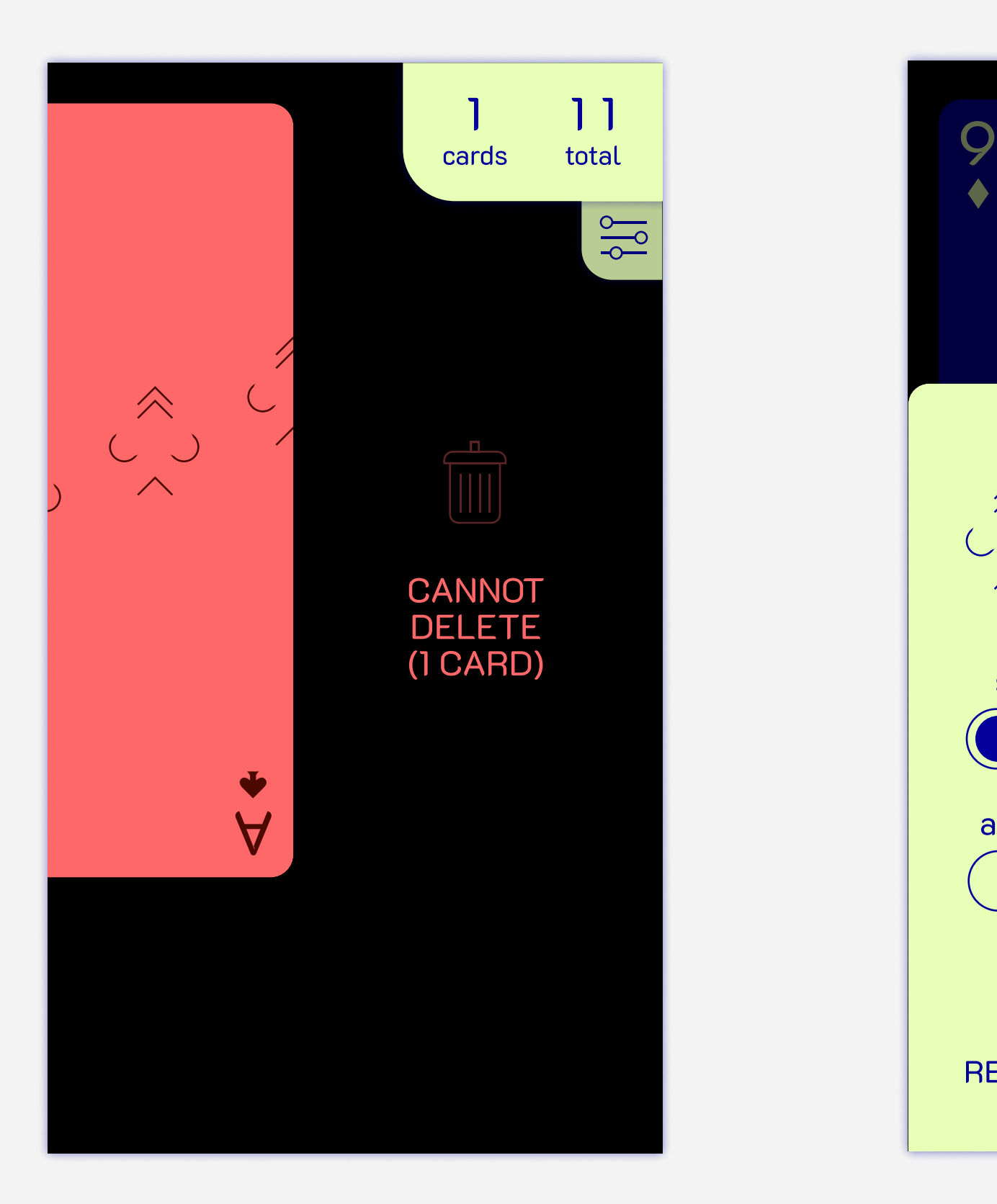

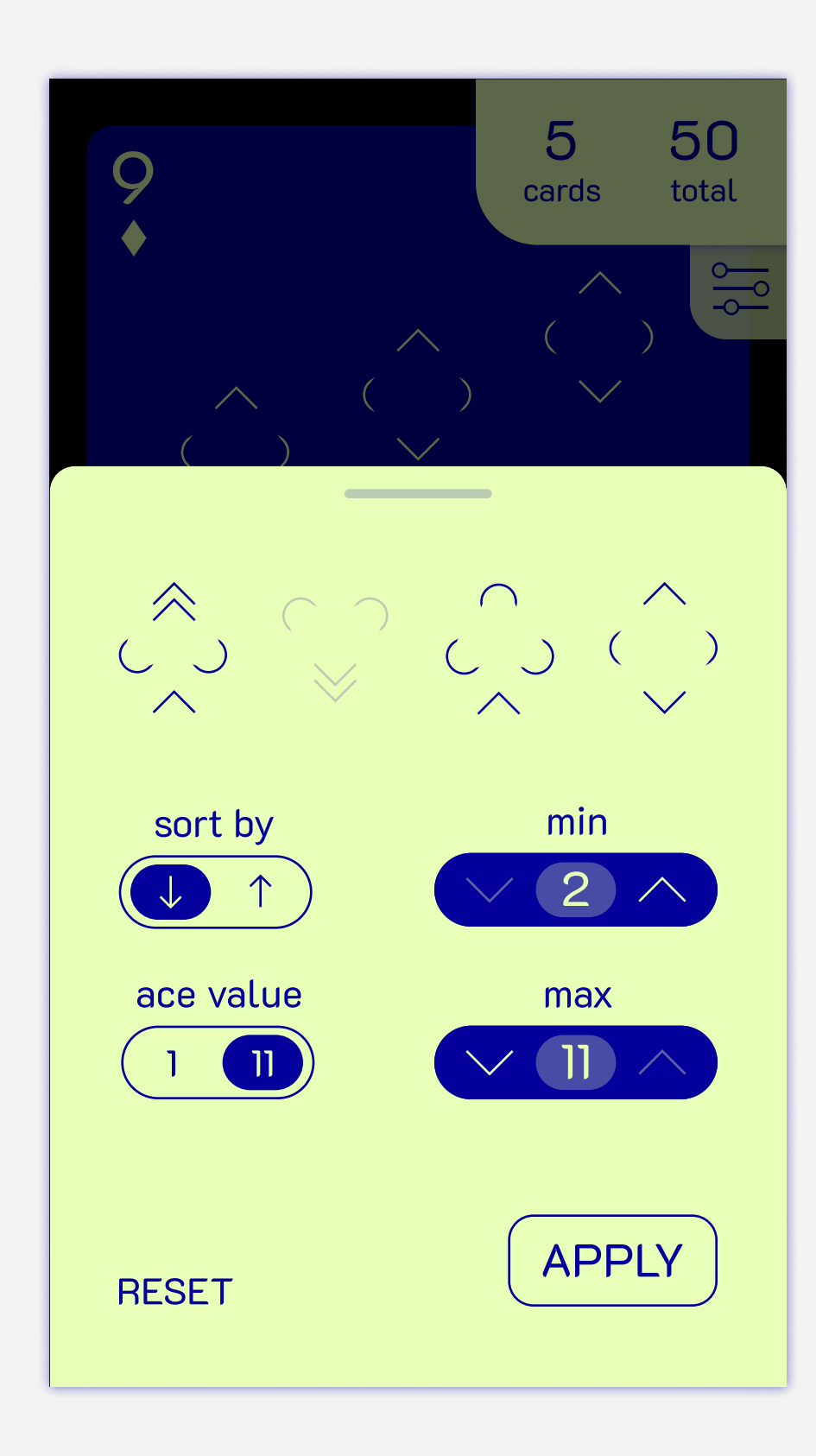

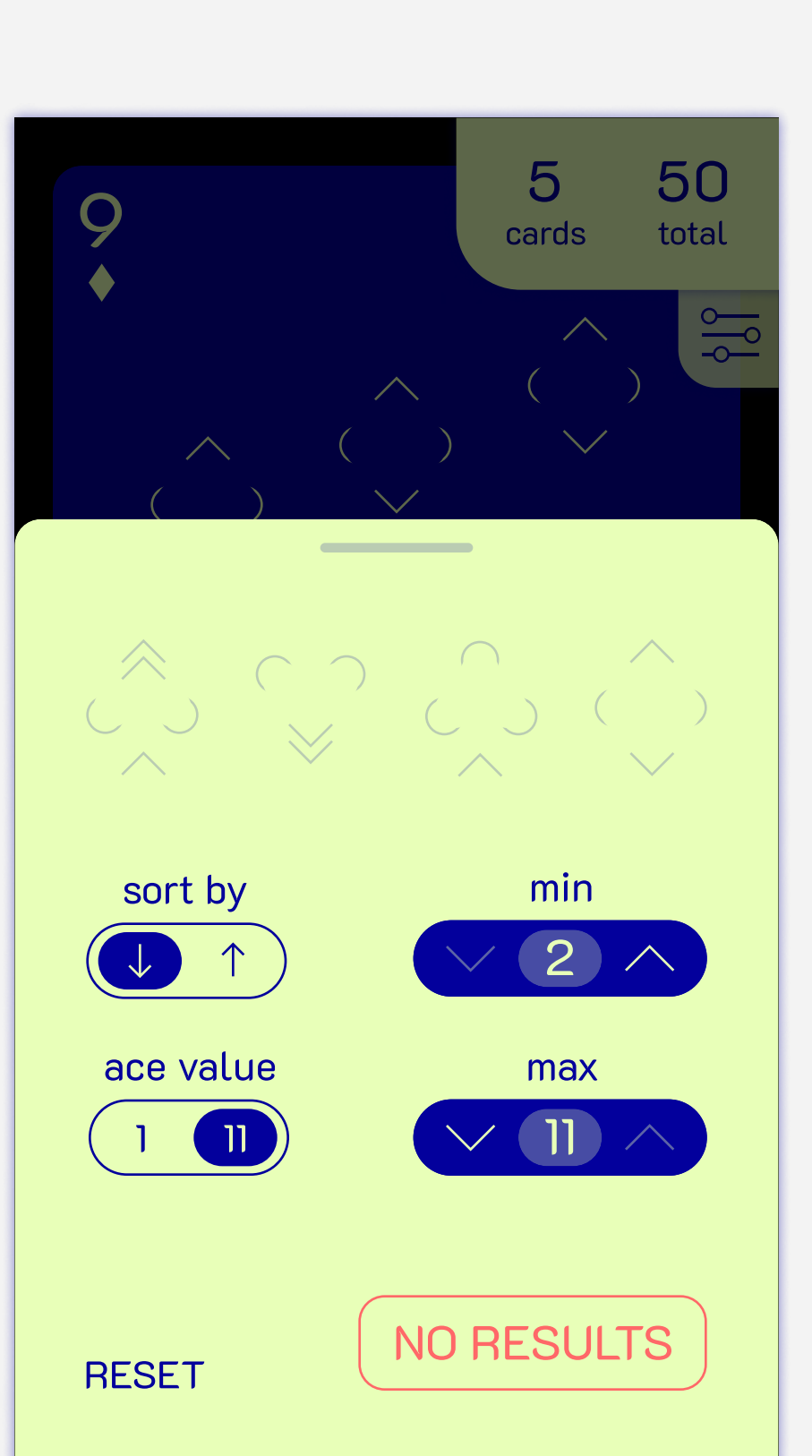

## P R O T O T Y P E · N O O D L E S

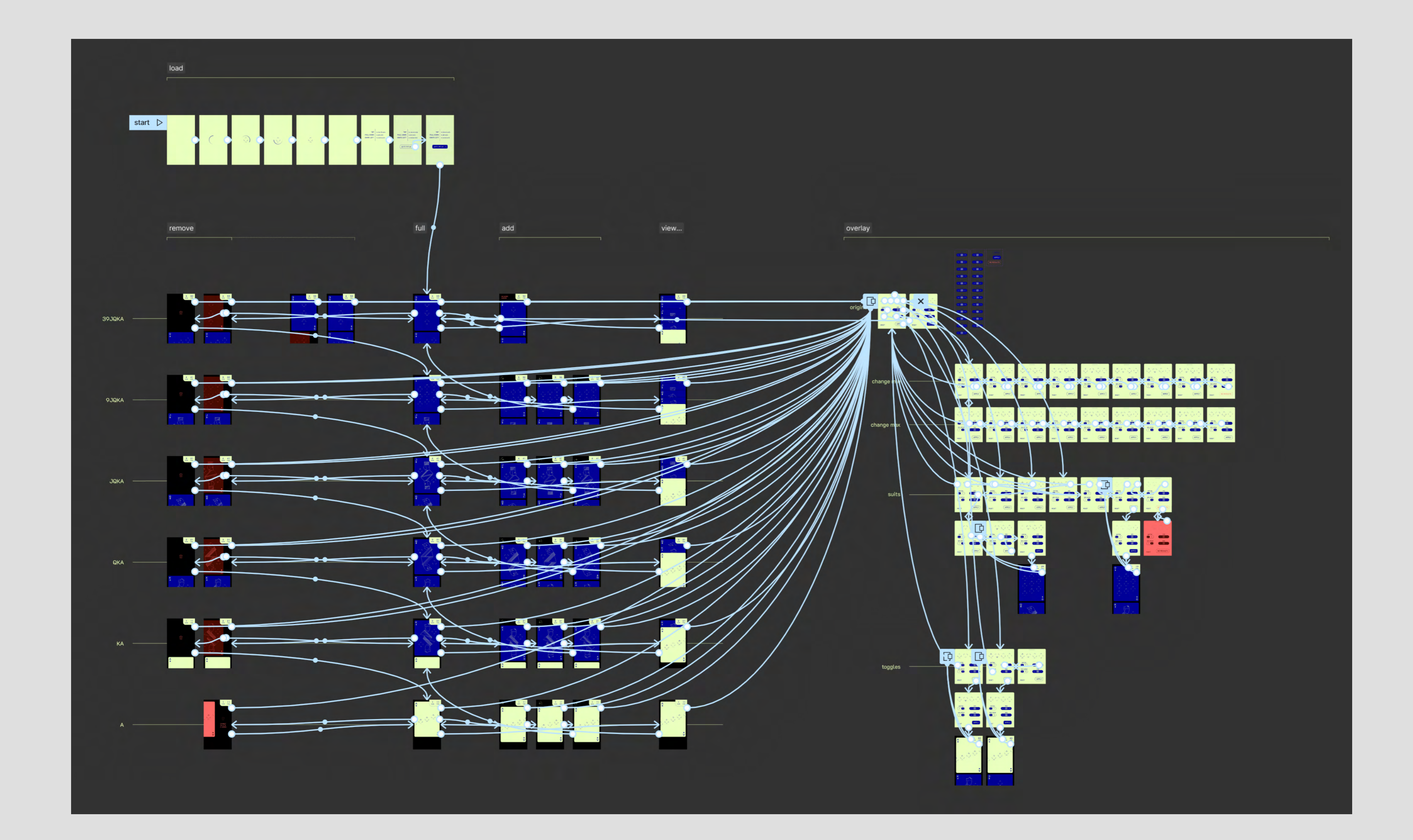

### https://www.figma.com/proto/tVpJgxXSXgxlyNFhDUm1Ca/

launch, and then follow the directions to the right! (there's only one flow)

## LINK & SCRIPT

#### ADD / DELETE

- 1. click "got it, let's go"
- 2. swipe left and delete 3, 9
- 3. tap screen to show all, then tap to undo
- 4. swipe left to delete J, Q, K
- 5. swipe left on A (error)
- 6. pull down to add  $K$ , Q, J, 9, 3
- 7. pull down on 3 (error)

#### SORT BY

- 8. click filter icon to open filter menu
- 9. click "sort by" toggle and apply

#### MIN / MAX / SUITS

- 10. open filter menu
- 11. click "sort by" toggle (to undo)
- 12. clicker the maximum down however many, and then all the way back up
- 13. clicker the minimum up however many, and then back to 4
- 14. click spade and apply (scroll a bit)
- 15. open filter menu
- 16. clicker minimum all the way down to 2
- 17. click heart, club, diamond and apply ("no results," will flash red)
- 18. unclick diamond and apply

#### ACE TOGGLE

- 19. open filter menu
- 20. clicker minimum down to 2 and unclick spade
- 21. click "ace value" toggle, click minimum down to 1, and apply
- 22. open filter menu
- 23. click "ace value" toggle
- 24. click maximum up to 11
- 25. click apply

#### BACK AT BEGINNING

26. swipe left on 9 (demonstrate delete possibility, do not delete) and unswipe

I enjoyed this project because it was the first time I really used Figma for interactive prototyping, and it was satisfying to see all of the many, many frames come together to bring the entire prototype to fruition. There are many aspects of Figma that I appreciate; namely the smart animation and components/variants/instances. It simplified things a lot. However, there were many points where I really, really wished I could just have a for-loop and not have to do everything by hand (for example, making add/delete screens for every variation, making the clickers, and making noodles on every frame).

I also liked that the iterative and peer-sharing process we did in class could both help me improve my designs, and open my eyes to other designs that I wouldn't have thought of. I enjoyed seeing others' work and the comparing the wide variety of approaches to the project.

And most importantly, I realized how difficult it is to make something simple yet understandable. The prompt for this app had extremely basic functions, but the possibilities to execute those functions were endless. We really had to stop and think about what works best, and what doesn't. I aimed for a more simplistic approach with the least possible buttons, and it was difficult. Like the guy in the Apple WWDC18 lecture said, radical simplification is often a good thing to work towards, but can be very, very hard to do well. Still, I tried my best to keep things efficient, organized, and timely so that the user could feel comfortable in the app. I utilized many hidden/subtle interactions that the user would likely have a mental model for, making the app feel more natural and familiar.

## T A K E A W A Y S

Coolors.co Color selector

## A D D I T I O N A L · R E S O U R C E S